Visi LBAA nariai gali prisijungti prie lbaa.lt vidinio tinklalapio. Šiame dokumente rasite naudojimosi juo instrukciją.

## [www.lbaa.lt](http://www.lbaa.lt/)

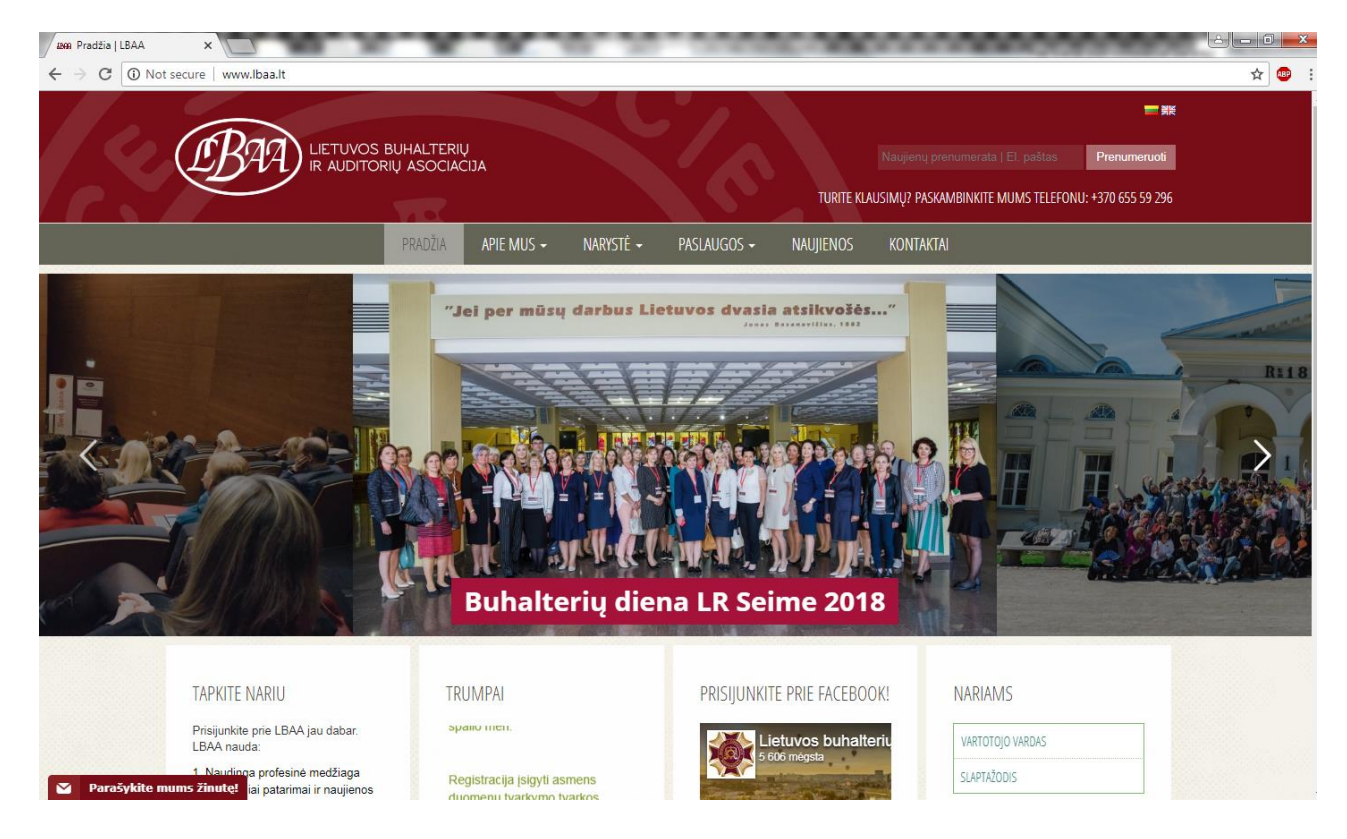

Dešinėje pusėje yra prisijungimas prie vidinio tinklalapio :

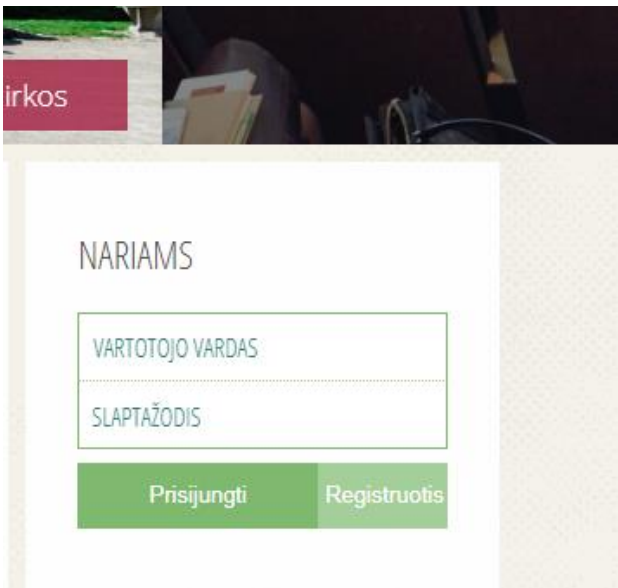

Prisijungiate surinkę vartotojo vardą ir slaptažodį. P. S. jeigu neturite prisijungimų, kreipkitės el. paštu [admin@lbaa.lt](mailto:admin@lbaa.lt)

Prisijungus prie vidinės sistemos, jūs matote savo vartotoją dešinėje puslapio pusėje:

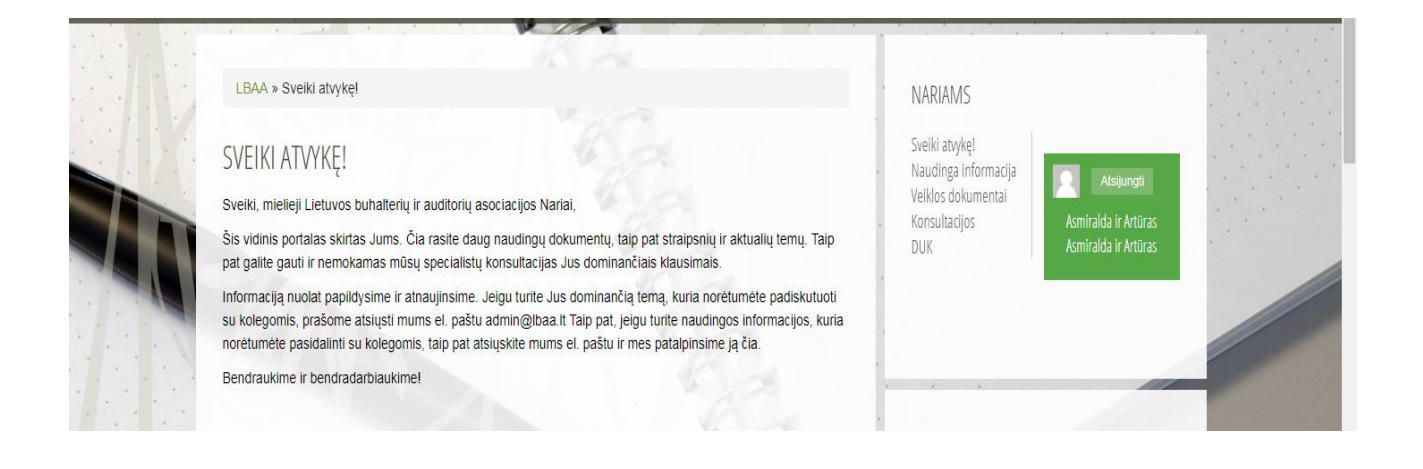

## 1. **Atsispausdinti savo LBAA pažymėjimą galite**:

Paspaudus žaliame fone savo vartotojo pavadinimą, atsidaro naujas langas, kuriame matote savo, kaip LBAA nario, informacija. Tada pasirenkate punktą :

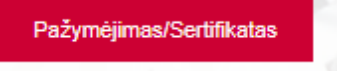

Atsidarius naujame lange matote savo pažymėjimo /sertifikato numerį

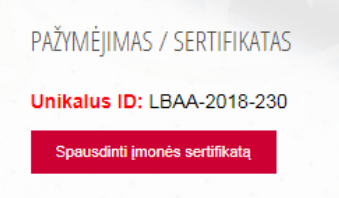

Norint atsispausdinti pažymėjimą, spaudžiate mygtuką "Spausdinti sertifikatą":

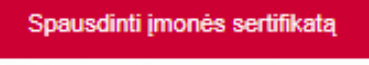

## 2. **LBAA tinklalapyje talpinama informacija apie kvalifikaciją**:

Informaciją galite patalpinti pagrindiniame meniu:

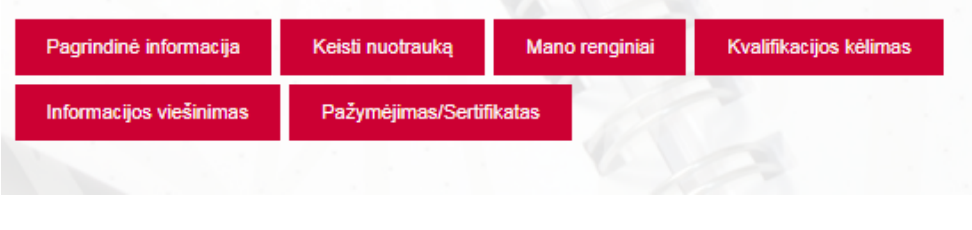

## Pasirinkus meniu punktą:

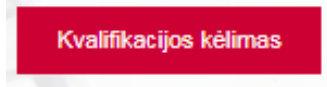

Naujame lange matote kvalifikacijos kėlimą:

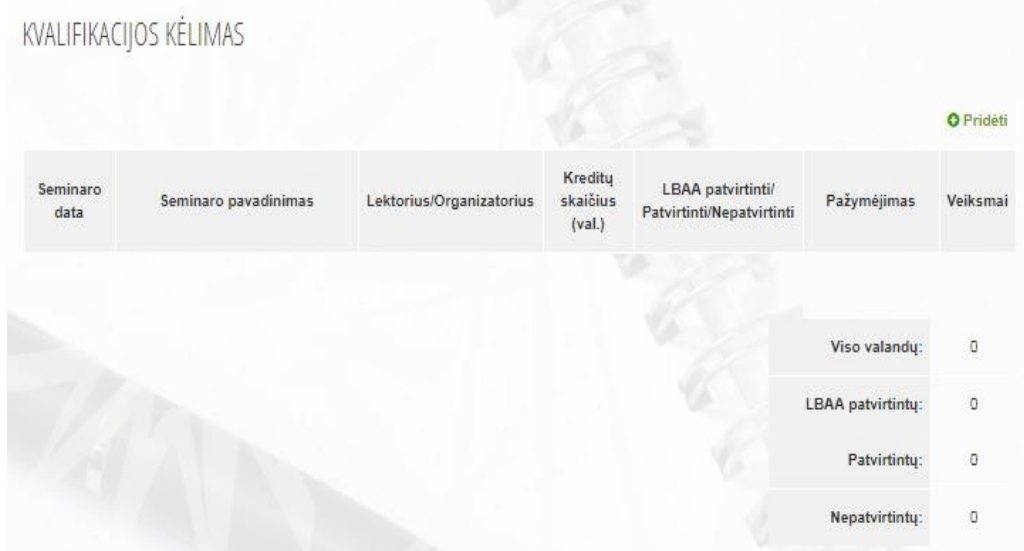

# Spaudžiamas mygtukas :

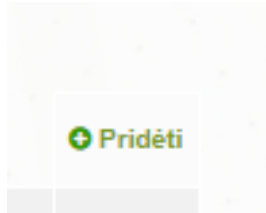

## Įvedama kvalifikacijos kėlimo informacija:

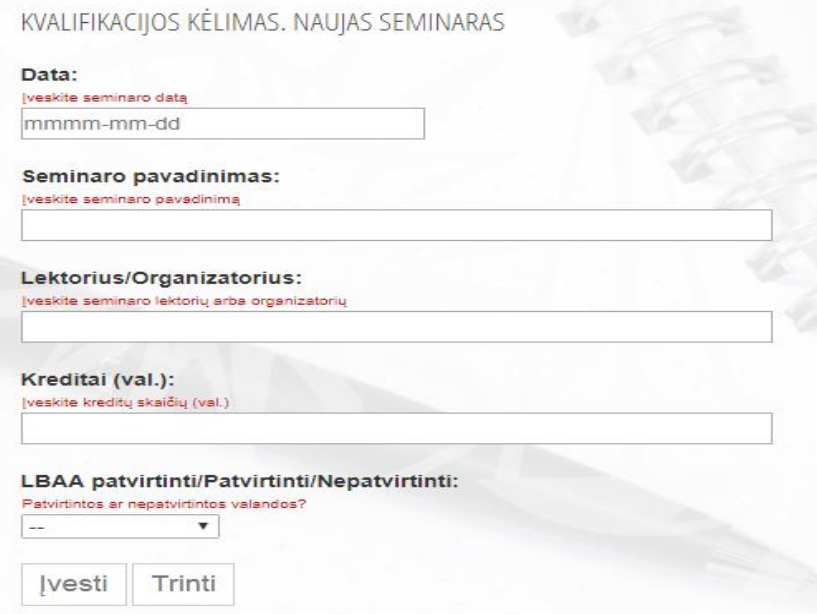

## Įvedama seminaro data:

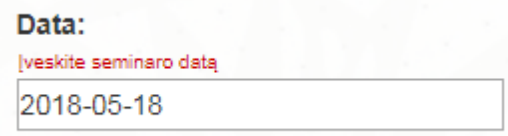

Seminaro pavadinimas:

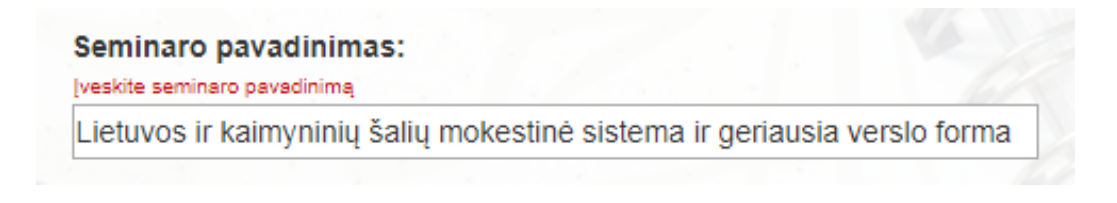

Lektorius/Organizatorius:

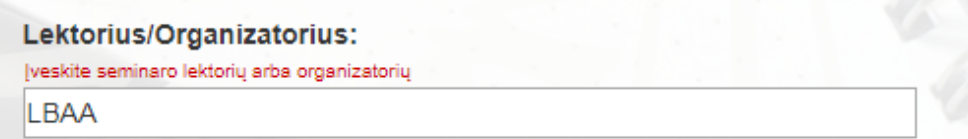

#### Kreditai (val.):

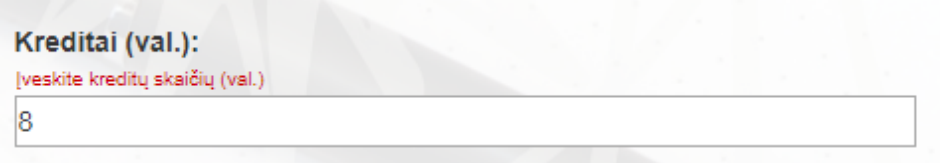

Pasirenkamas valandų patvirtinimas:

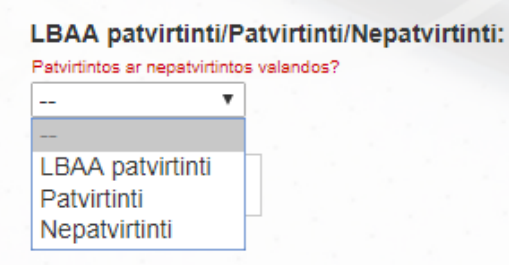

**LBAA patvirtinti** – pasirenkate, kai kvalifikacija keliama LBAA organizuojamuose seminaruose, tada nebūtinas sertifikatas ar pažymėjimas.

Patvirtinti – pasirenkate šį meniu punktą, kai kvalifikacija kelta ne LBAA organizuojamuose seminaruose ir kvalifikacijos kėlimą galima patvirtinti pažymėjimais/sertifikatais.

**Nepatvirtinti** – šis meniu punktas pasirenkamas, kai kvalifikacijos kėlimo negalima patvirtinti pažymėjimu/sertifikatu.

Pasirinkus meniu punktą "PATVIRTINTI", papildomai reikia pridėti sertifikatą/pažymėjimą:

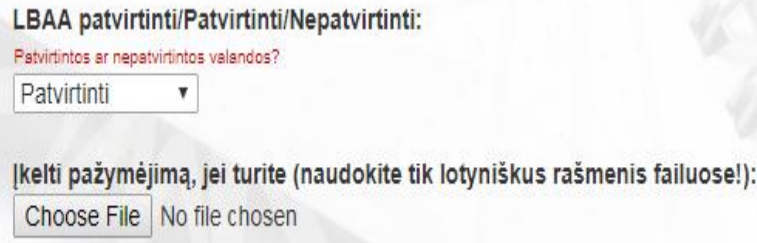

Pasirinkus meniu punktą "NEPATVIRTINTI" (vadovaujantis "Kvalifikacijos kėlimo tvarkos" 7 punktu kvalifikacija galima kelti ir kitais būdais), prie "Seminaro pavadinimas" aprašomas kvalifikacijos kėlimo būdas.

Suvedę visus duomenis, patvirtiname mygtuku:

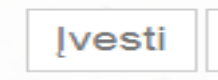

### Išsaugojus matote visus savo kvalifikacijos kėlimus:

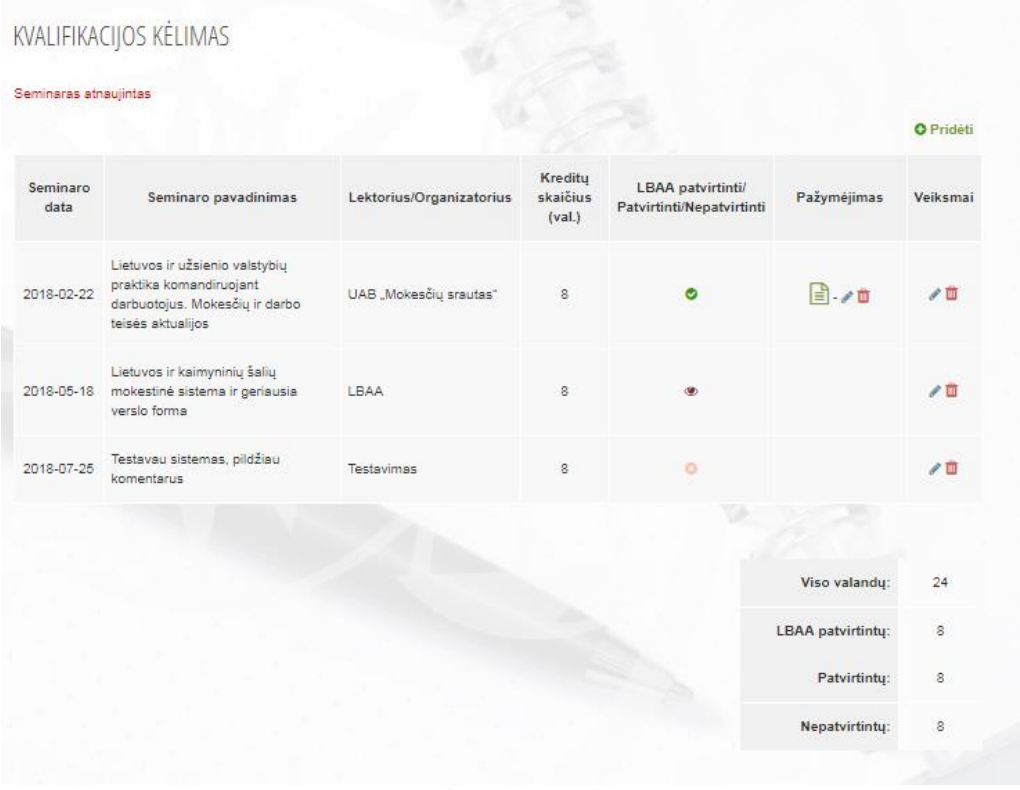

### **3. LBAA tinklalapyje žymimi renginiai:**

Tinklalapyje galima pažymėti renginius, į kuriuos narys yra užsiregistravęs. LBAA vykdomi renginiai yra meniu punkte "Mokymai/Renginiai":

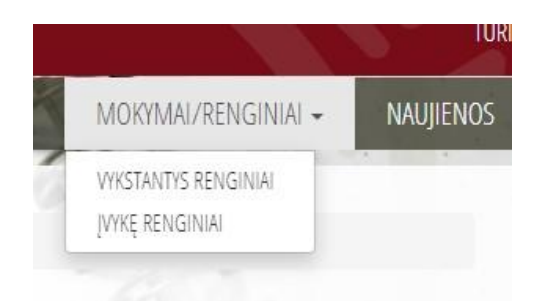

Pasirinkus renginį, kuriame dalyvausite, pažymite jį:

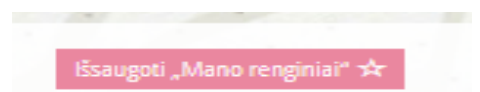

Paspaudus šį mygtuką, jis pasikeičia į "Išsaugota":

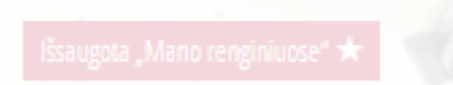

Narys, savo informacijoje pasirinkęs punktą "Mano renginiai",

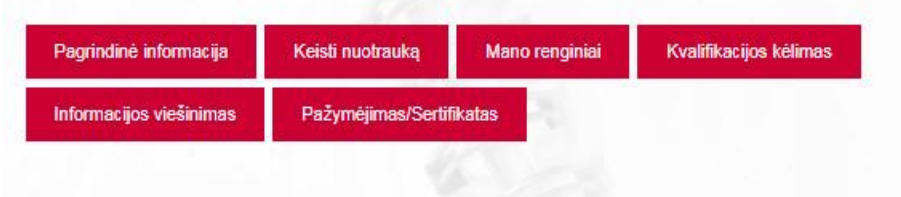

### Gali matyti visus renginius, kuriuos jis išsaugojo:

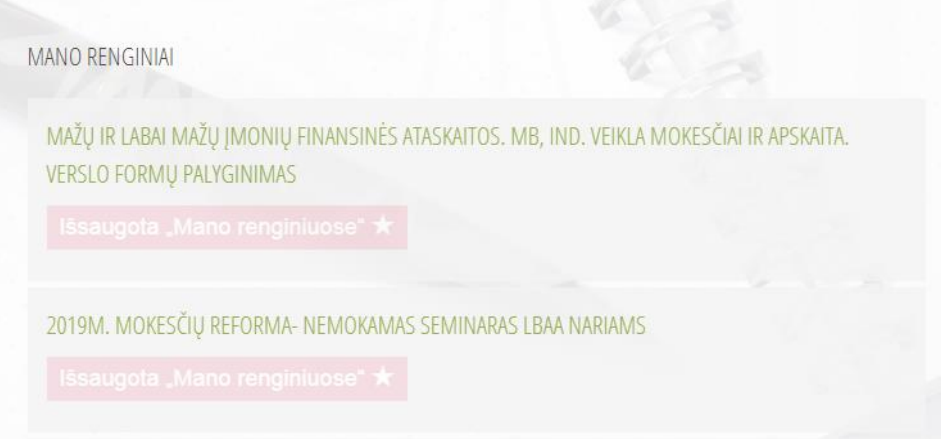

## **4. LBAA tinklalapyje galite viešinti savo duomenis:**

Narys, savo informacijoje pasirinkęs punktą "Informacijos viešinimas",

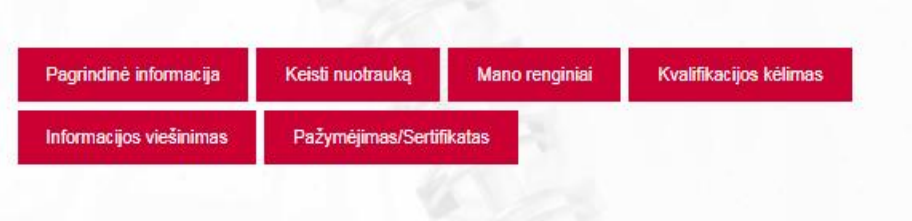

gali skelbti informaciją apie save LBAA svetainėje. Tai daroma paspaudus "Pridėti":

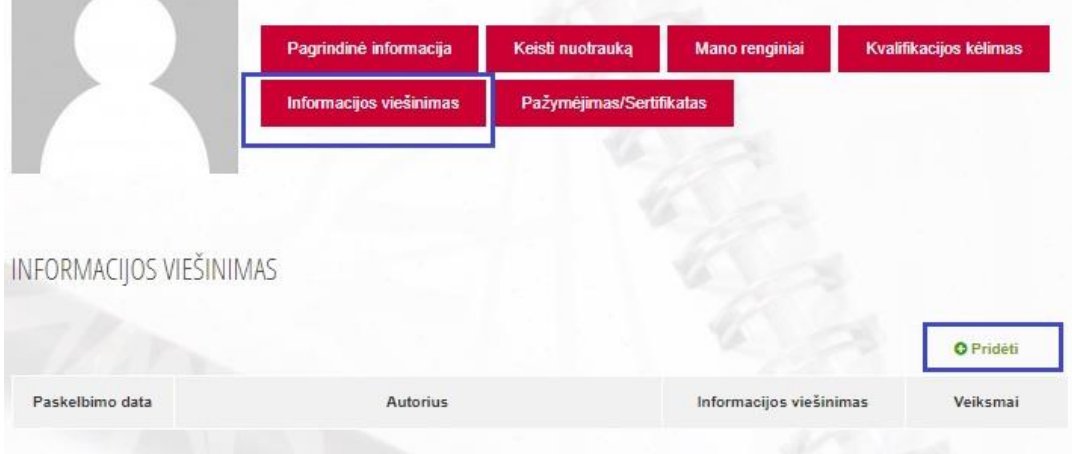

tuomet atsidariusiame lange patvirtinant sutikimą skelbtis, taip pat, jei pageidaujama, pridedant savo CV arba reklaminį bukletą ir spaudžiant "Įvesti":

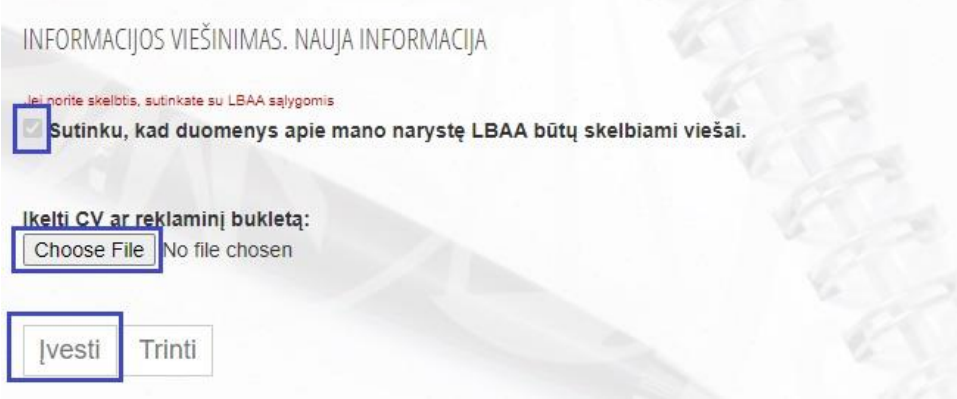

## **5. LBAA nariai tinklalapyje taip pat gali rasti:**

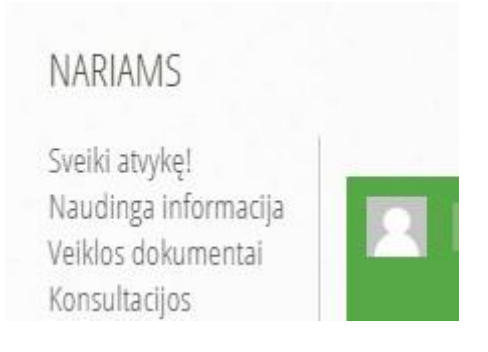

Veiklos dokumentus, kur talpinama informacija apie LBAA valdymo struktūrą, LBAA įstatai, ataskaitos, LBAA kolegijos posėdžių nutarimai, LBAA komitetų ir darbo grupių informacija. Ir kitą naudingą informaciją.

Kilus klausimams dėl naudojimosi vidiniu portalu, kreipkitės el. paštu [admin@lbaa.lt](mailto:admin@lbaa.lt), visuomet jums pagelbėsime.